# Guida alla compilazione del form di registrazione eventi online

## **Documenti utili per la registrazione e l'organizzazione dell'evento**

- Vuoi conoscere o saperne di più sul Festival e la nuova edizione 2019? [Consulta l'apposita](http://festivalsvilupposostenibile.it/2019/il-festival/)  pagina sul [sito del Festival;](http://festivalsvilupposostenibile.it/2019/il-festival/)
- Chi può registrare un evento? Cerchi degli spunti per realizzare un evento sostenibile, non solo dal punto di vista dei contenuti, ma anche a livello logistico-organizzativo? Puoi trovare queste e altre informazioni nei ["Criteri per l'organizzazione degli eventi Festival](http://festivalsvilupposostenibile.it/public/asvis/files/Criteri_organizzazione_eventiFestival2019nov.pdf)  [2019"](http://festivalsvilupposostenibile.it/public/asvis/files/Criteri_organizzazione_eventiFestival2019nov.pdf);
- Vuoi sapere il tuo evento a quale Obiettivo di sviluppo sostenibile può contribuire maggiormente e conoscere tutti i relativi Target? [Consulta "L'elenco degli SDGs e dei](http://asvis.it/public/asvis/files/Festival_Sviluppo_Sostenibile_2018/GOAL_E_TARGET.pdf)  [Target dell'Agenda 2030".](http://asvis.it/public/asvis/files/Festival_Sviluppo_Sostenibile_2018/GOAL_E_TARGET.pdf)

# **Condizioni di utilizzo**

Inviando il form l'organizzatore:

- si impegna a seguire le linee guida di comunicazione e la grafica del Festival
- dichiara che l'evento non ha finalità commerciali
- si impegna ad esplicitare chiaramente nei propri canali che l'evento rientra nel Festival
- autorizza il trattamento dei dati personali ai sensi del Gdpr 2016/679.

#### **Contatti**

Per qualsiasi informazione relativa agli eventi e la registrazione del proprio evento, contattare l'indirizzo email [eventi@festival-asvis.net.](file:///C:/Users/Flavia/Downloads/eventi@festival-asvis.net)

# **Compilazione dei campi del modulo e modifiche**

Nella compilazione del form si tenga presente quanto segue:

- i campi con l'asterisco sono obbligatori;
- tutti i campi potranno essere modificati in un momento successivo a quello della registrazione, accedendo nuovamente al portale con le credenziali con cui si è registrato l'evento;
- tutti i campi sono soggetti a valutazione da parte del Segretariato ASviS prima di essere pubblicati e i dati inseriti verranno uniformati secondo gli standard redazionali del sito;
- se stai organizzando più di un evento, per ogni evento dovrai compilare un nuovo modulo;
- se l'evento che stai organizzando è una manifestazione che dura più di un giorno, scegli l'opzione "intervallo di date";
- se il tuo evento ha più tappe in giorni/luoghi/orari diversi ed eventualmente con tematiche differenti, compila un modulo per ciascuna tappa;

#### **Invio di materiali a conclusione dell'evento**

Saremmo lieti di ricevere il materiale di follow-up del vostro evento per raccontare i risultati degli eventi del Festival attraverso la newsletter, il sito del Festival e i canali ASviS. Sarà possibile inviare comunicati stampa di conclusione, immagini e altri materiali all'indirizzo: [eventi@festival](file:///C:/Users/Flavia/Downloads/eventi@festival-asvis.net)[asvis.net.](file:///C:/Users/Flavia/Downloads/eventi@festival-asvis.net)

## **COMPILAZIONE DEL FORM PER REGISTRAZIONE DI UN EVENTO NUOVO**

- 1) Per cominciare la registrazione dell'evento cliccare sul pulsante nella fascia alta del sito "PROPONI EVENTO"
- 2) L'ente organizzatore che NON HA MAI registrato un evento, deve compilare la sezione di destra "Nuovo utente" inserendo tutti i dati richiesti e cliccare sul tasto "Registrati ora".

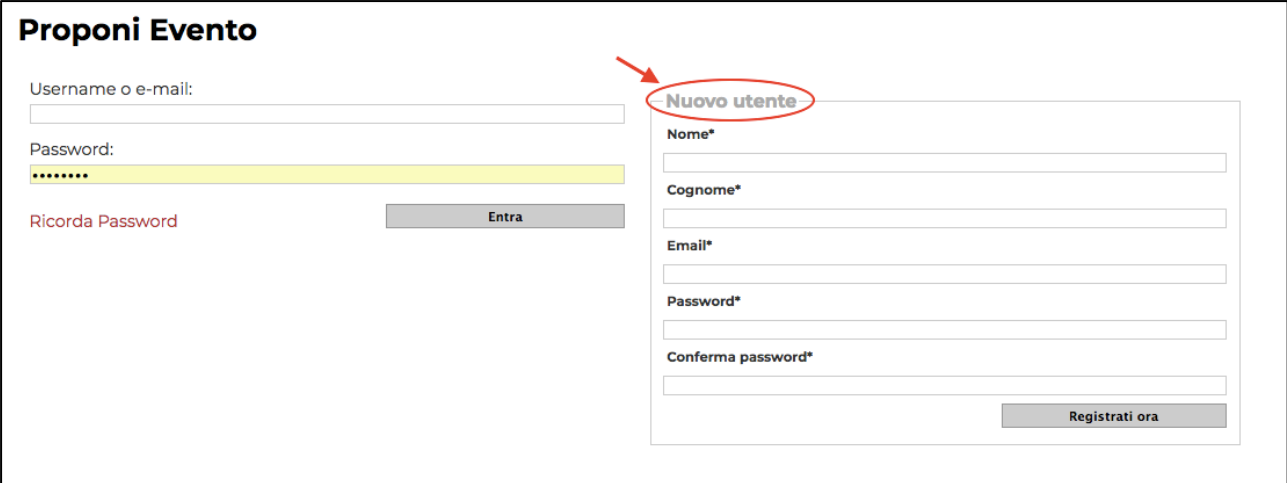

3) Appena effettuata la registrazione, riceverete una mail di conferma da webmaster@asvis.it in cui sarà necessario cliccare sul link indicato per completare la procedura.

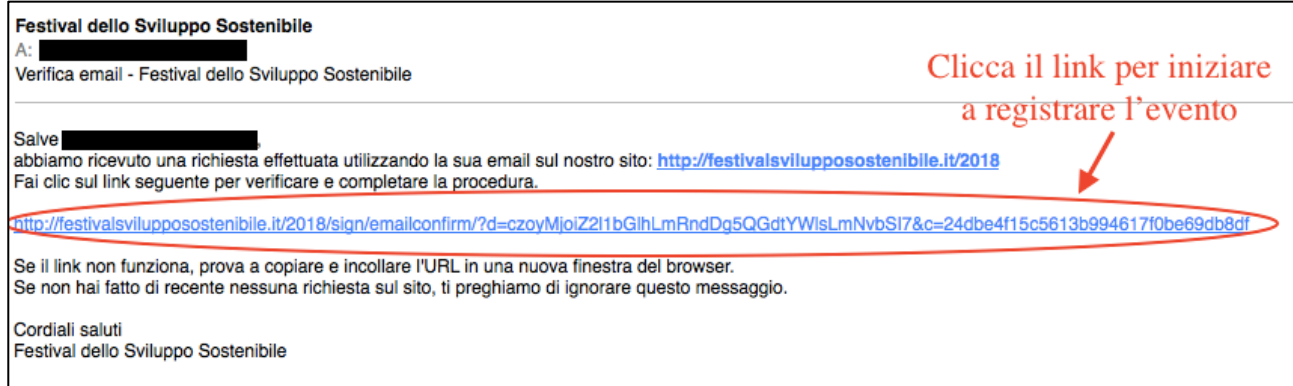

4) Se la procedura avrà avuto successo verrete reindirizzati al sito del Festival con la seguente schermata:

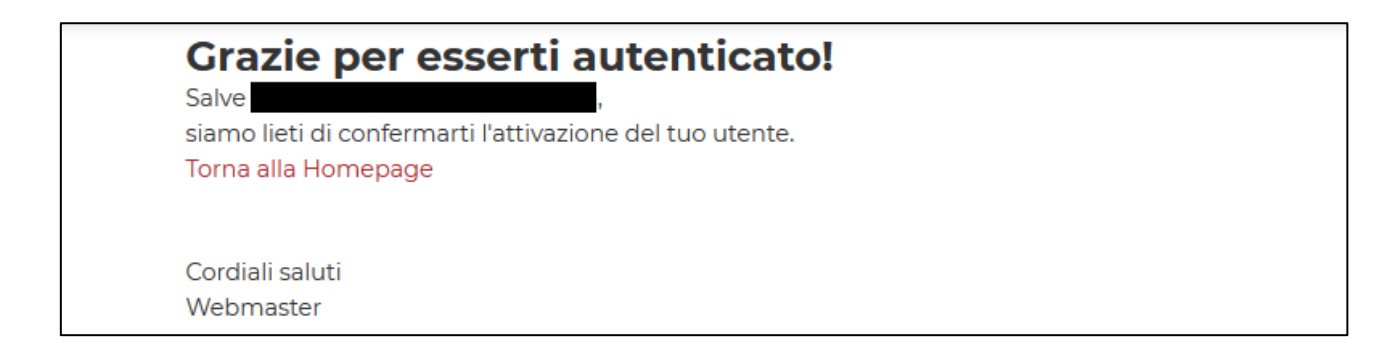

5) Cliccare nuovamente il pulsante "Proponi Evento" nella fascia alta del sito del Festival.

#### 6) Su questa schermata dovrete cliccare sul tasto "**+** Inserisci Nuovo Evento"

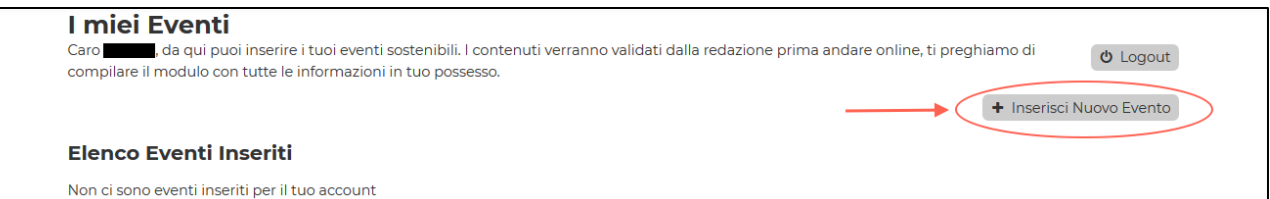

#### COMPILAZIONE DATI EVENTO Blocco 1: Gestione evento

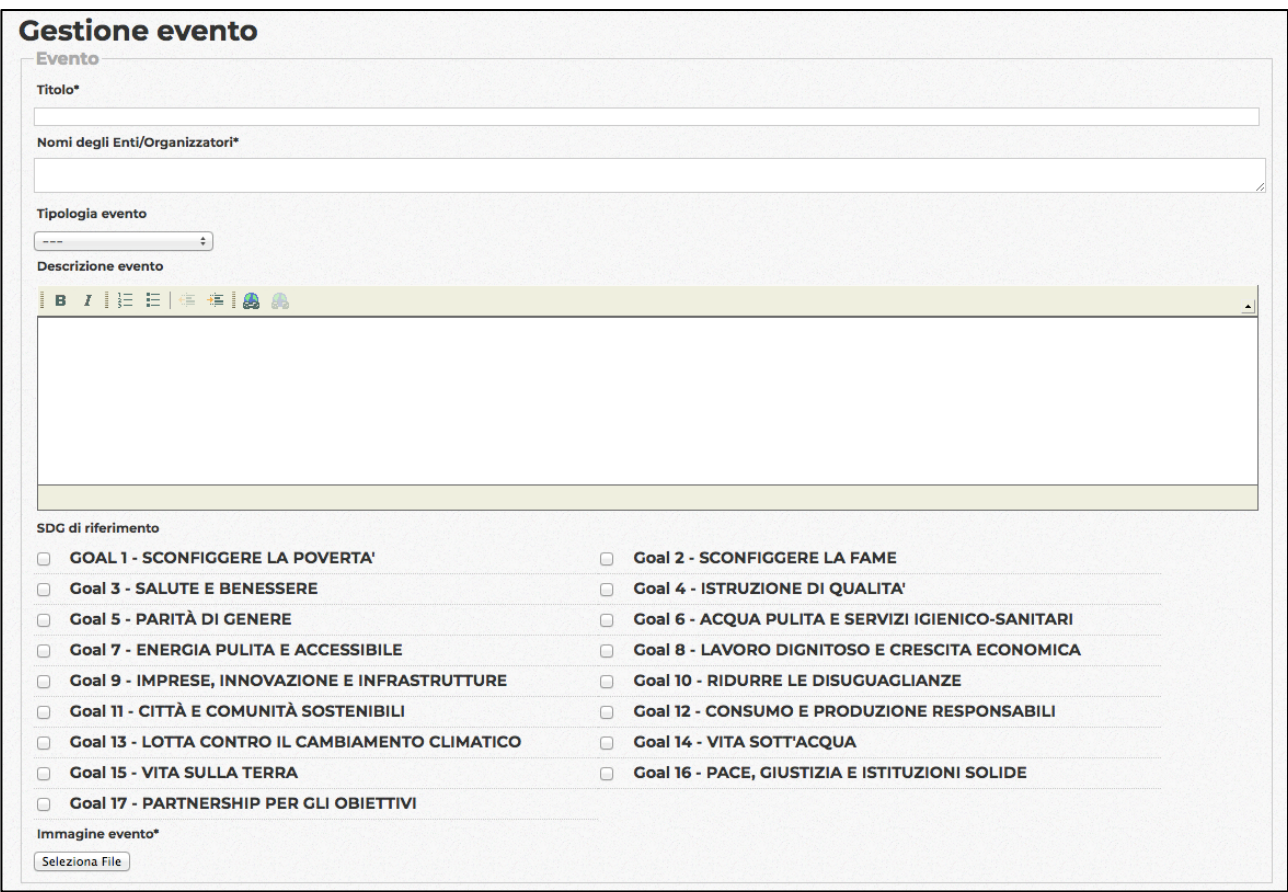

- − Titolo\*: Inserire il Titolo dell'evento (anche se provvisorio)
- − Nomi degli Enti/Organizzatori\*: inserire i nomi di tutti gli enti organizzatori. Se più di uno andranno separati con una virgola. (Esempio: OrganizzazioneABC, OrganizzazzioneDEF, ecc.).
- − Tipologia evento: selezionare dal menù a tendina la tipologia di evento che più si avvicina al vostro.
- − Descrizione evento: comporre una breve descrizione (MAX 500 caratteri) dell'evento. Nella descrizione si consiglia di specificare anche le modalità di partecipazione all'evento, incluso se l'evento è: a) su invito; b) con ingresso libero gratuito; c) con ingresso a pagamento.
- − SDG di riferimento: selezionare con un flag uno o più SDG a cui l'evento fa riferimento. Per dare un taglio più specifico all'evento, si consiglia di non selezionarne più di tre.

− Immagine evento: selezionare un file in formato .jpeg o .png dal proprio computer.

Blocco 2: Giorno e ripetizione

• Se l'evento dura un solo giorno per tutta la giornata selezionare solamente il giorno in cui ha luogo cliccando sul calendario la data desiderata.

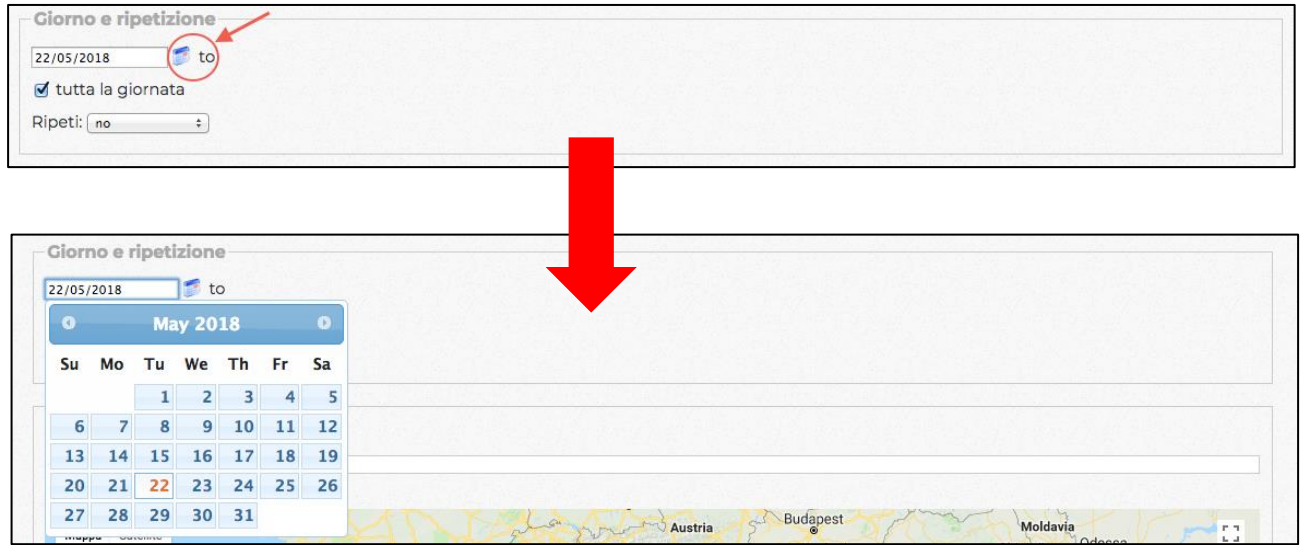

• Se l'evento ha un orario di inizio e uno di chiusura, de-flaggare l'opzione "tutta la giornata" e selezionare gli orari.

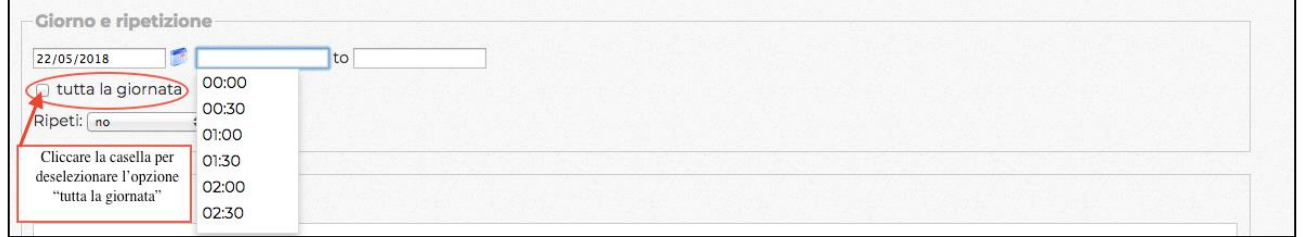

• Se l'evento dura più giorni, dal menù "Ripeti:" scegliere l'opzione "ogni giorno" e selezionare il giorno di chiusura dell'evento.

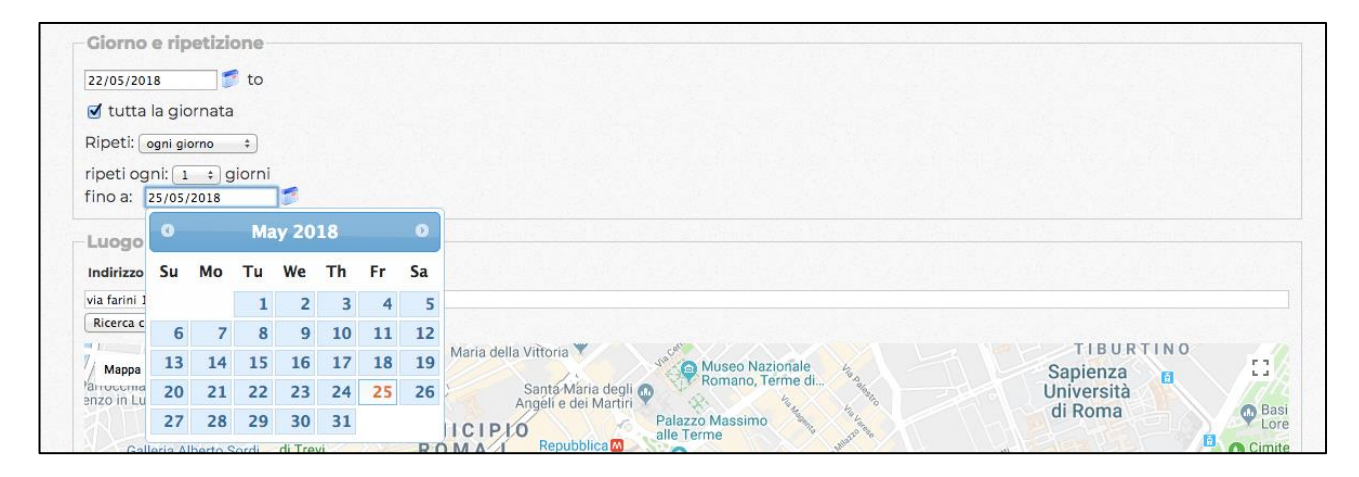

## SCHERMATA SU SITO EVENTI

• Se l'evento ha luogo in giorni diversi della settimana (es: lunedì, mercoledì e venerdì), dal menù "Ripeti:" scegliere l'opzione "ogni settimana" e selezionare i giorni desiderati.

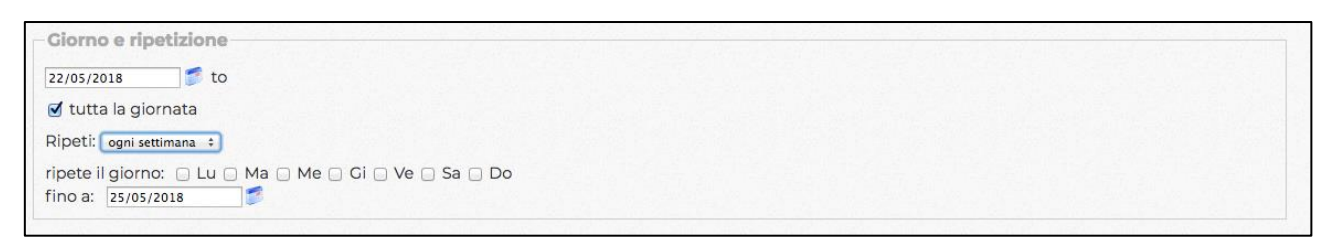

# Blocco 3: Luogo evento

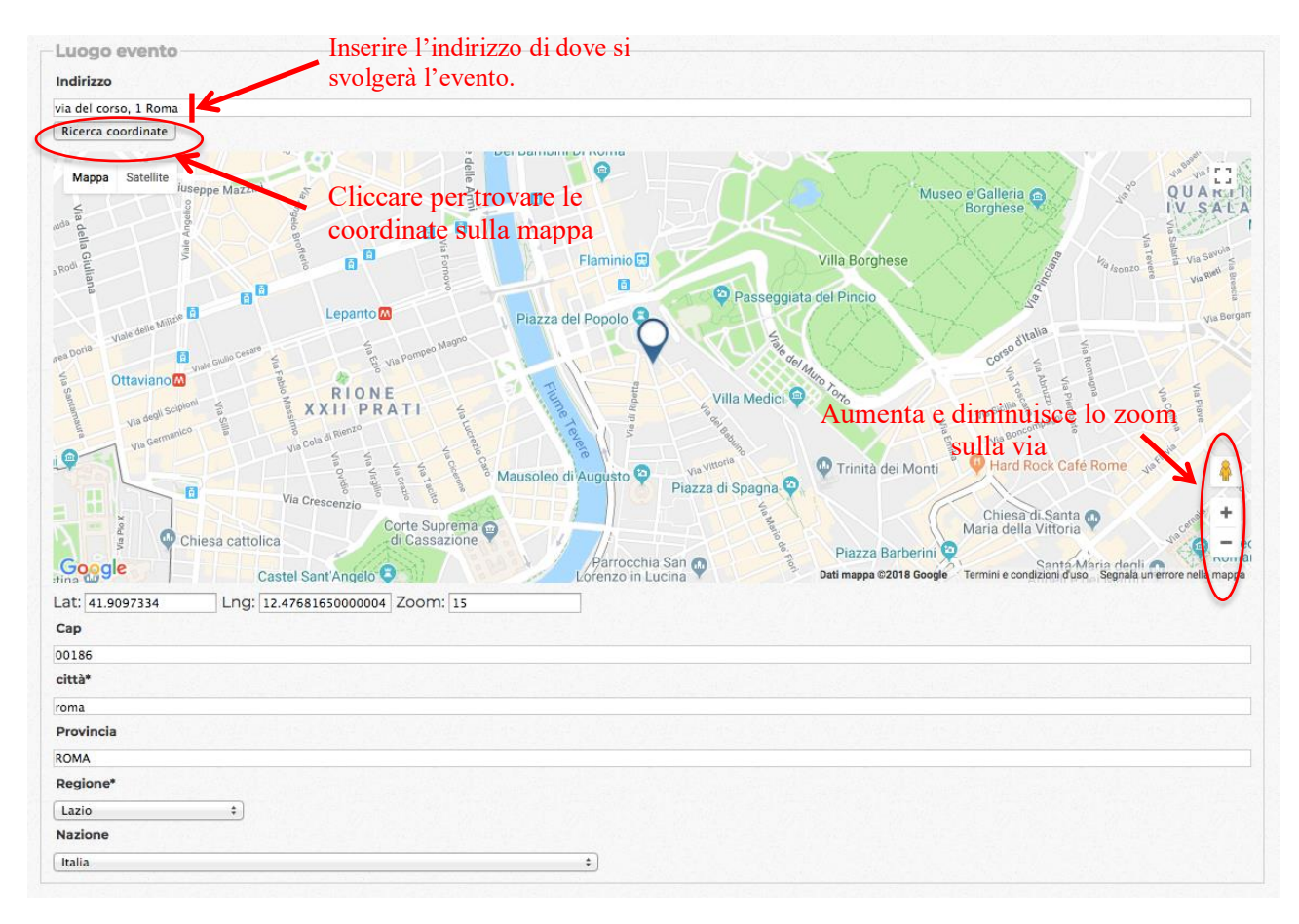

- − Indirizzo: inserire l'indirizzo dell'evento
- − Pulsante "Ricerca coordinate" per trovare le coordinate del luogo sulla mappa
- − Decidere come focalizzare la mappa cliccando su "+" e "-" in basso a destra sulla mappa.
- − Compilare le informazioni aggiuntive: cap, città, Provincia, Regione, Nazione

## Blocco 4: Contatti

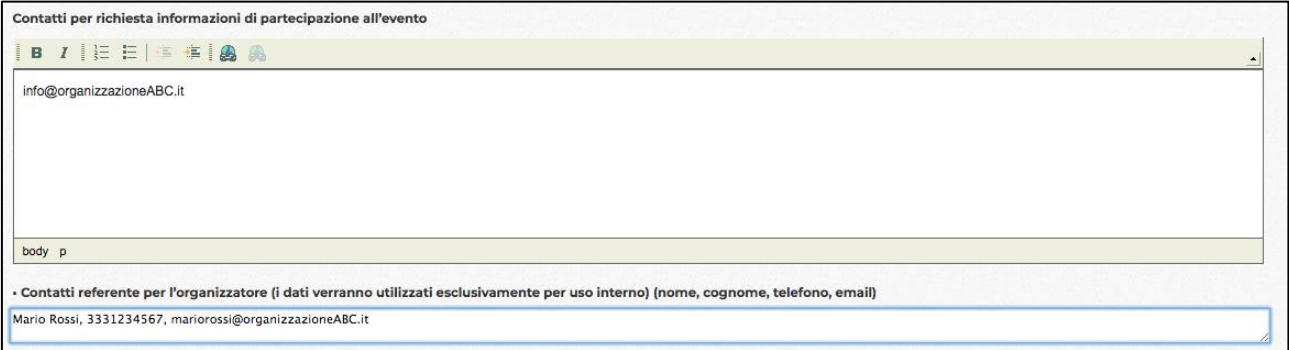

- Contatti per richiesta informazioni di partecipazione all'evento: inserire l'indirizzo email e/o numero di telefono pubblico a cui gli utenti esterni possono far riferimento per poter partecipare all'evento. ATTENZIONE: Questi recapiti saranno resi pubblici sul sito del Festival dello Sviluppo Sostenibile.
- Contatti referente per l'organizzatore: Contatti di utilizzo interno all'ASviS per un miglior coordinamento con l'ente organizzatore. ATTENZIONE: Questi dati NON verranno resi pubblici.

Blocco 5: Media e Social

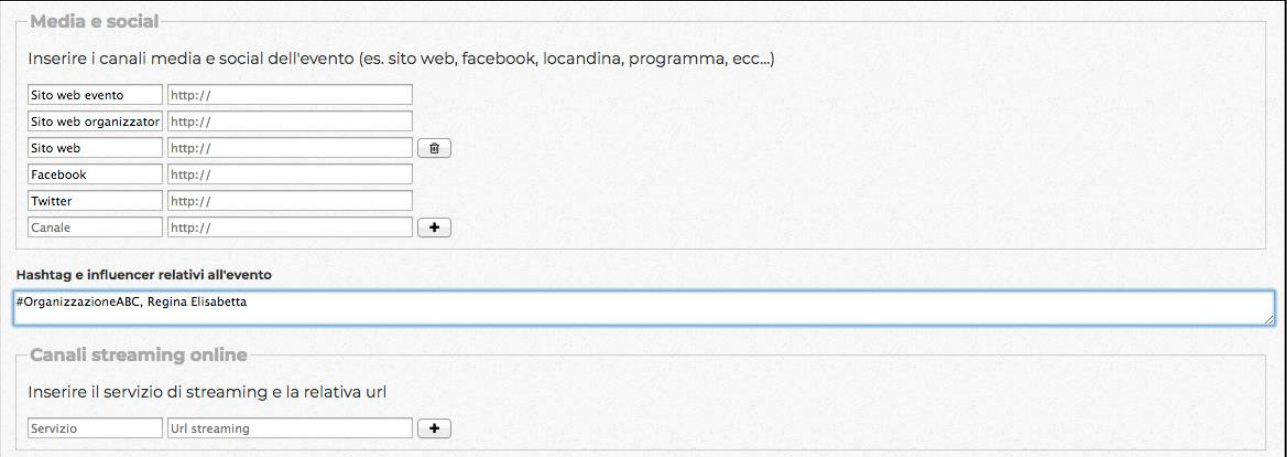

- − Inserire i canali media e social dell'evento: si possono anche aggiungere ulteriori campi in caso di necessità.
- − Nella sezione "Hashtag e influencer" inserire gli hashtag creati per seguire l'evento sui social e eventuali web influencer che partecipano.
- − Canali streaming online: inserire l'url della diretta Facebook o di un eventuale video streaming.

Diritti di utilizzo: dopo aver accettato i diritti di utilizzo cliccare si "Invia" e aspettare che l'amministratore del sito accetti la registrazione del sito e lo metta online.

## **MODIFICA DEI DATI DI UN EVENTO**

- 1) Per modificare i dati di un evento già registrato cliccare sul pulsante nella fascia alta del sito "PROPONI EVENTO"
- 2) L'ente organizzatore che HA GIÀ registrato un evento e vuole effettuare delle modifiche deve compilare la sezione di sinistra inserendo i dati richiesti e cliccare sul tasto "Entra".

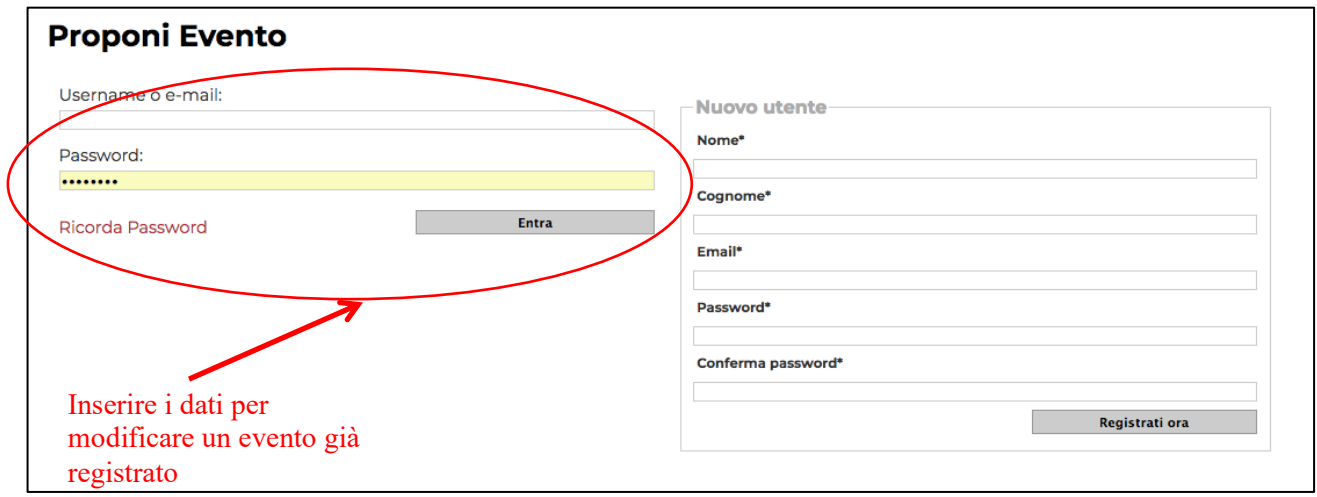

Una volta entrati nella pagina cliccare sul pulsante "Modifica" in basso a destra

3) Dopo aver effettuato le modifiche, accettare nuovamente i diritti di utilizzo e premere "Invia". Le modifiche saranno messe online solo DOPO che l'amministratore le avrà accettate.

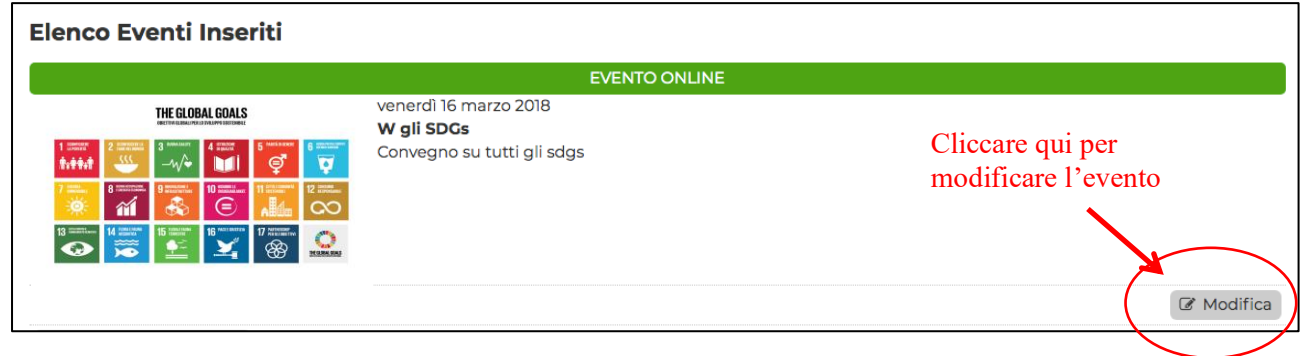